# **Технические характеристики**

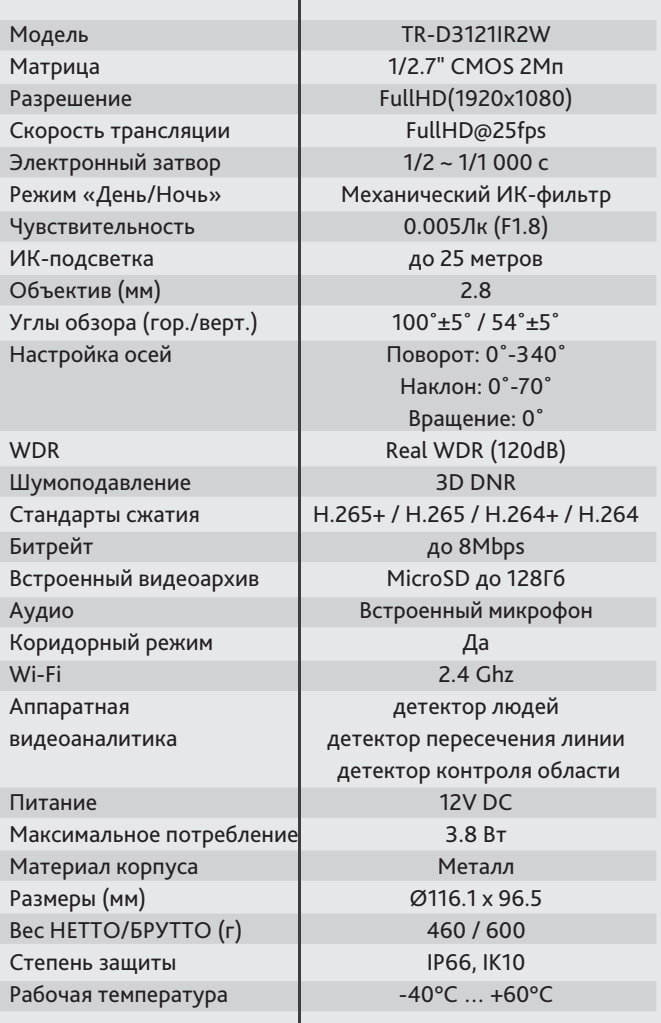

# **Aдреса сервисных центров** TR-D3121IR2W

г. Москва, Переведеновский пер., 17к3 +7(495)783-72-87

г. Нижний Новгород, ул. Премудрова, 31а +7(831)228-64-51

г. Санкт-Петербург ул. Бобруйская, 5 +7(812)339-89-29

г. Новосибирск, 3-й пер. Крашенинникова, 3/1 +7(383)355-99-39

г. Владивосток, ул. Семеновская, 7г +7(423)249-28-29

г. Ярославль, ул. Полушкина Роща, 16с81 +7(4852)69-53-75

г. Самара, ул. Авроры, 150/1 +7(846)207-43-68

г. Киев, ул. Глубочицкая, 44Е +380(44)591-56-83

Дата —

ул. Молодежная, 25 +7(861)203-38-68

г. Екатеринбург,

г. Ростов-на-Дону, +7(863)303-36-84

г. Волгоград, ул. 7-Гвардейская, 19 +7(8442)78-01-35

г. Воронеж, Московский пр-т, 53

г. Уфа,

г. Алматы, ул. Каблукова, 270/4 +7(727)350-52-46

Aдреса других сервисных центров вы можете найти на сайте: **www.dssl.ru/service/**

г. Краснодар,

г. Казань, пр-т Ямашева, 36 +7(843)205-36-57

ул. Фурманова, 35а +7(343)257-26-43

Буденновский пр-т, 3

+7(473)204-51-12

ул. Луганская, 6 +7(347)214-90-31

М.П.

Не пытайтесь разбирать камеру, если камера не работает, обратитесь по месту приобретения или в сервисный центр.

Компактная беспроводная 2Мп IP-камера

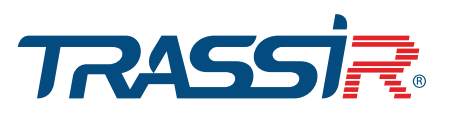

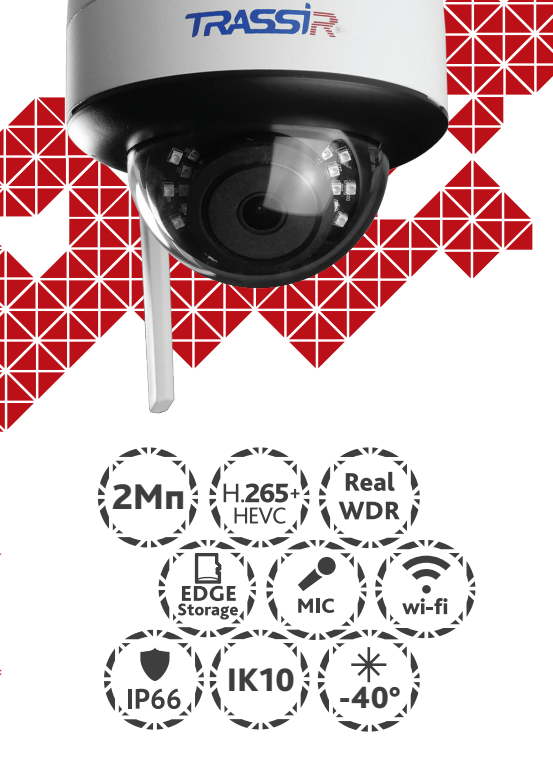

## **Примечание:**

**Перед подключением камеры прочитайте данное Руководство пользователя!** 

#### **Введение**

Поздравляем вас с приобретением IP-камеры TR-D3121IR2W. Пожалуйста, перед началом эксплуатации, ознакомьтесь с руководством на камеру.

## **Ключевые особенности**

- Поддержка кодека H.265+
- Широкий динамический диапазон (Real WDR 120dB)
- ИК-подсветка до 25 метров
- Встроенный видеоархив (Edge Storage) локальная запись на карту MicroSD до 128 Гб\*
- Встроенный микрофон
- Передача данных по сети Ethernet и WiFi
- Протоколы: TCP/IP, HTTP, FTP, DHCP, DNS, DDNS, RTP, RTSP, RTCP, UPnP, SMTP, NTP, PPPoE, Onvif
- Питание 12В  $DC$

\* Карта памяти в комплект поставки не входит

### **Комплектация**

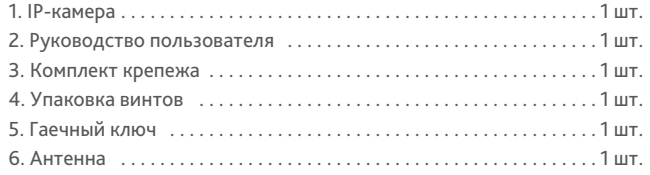

#### **Внимание!**

Блок питания должен соответствовать требованиям: выходное напряжение, ток, полярность и рабочая температура. При использовании камеры в условиях грозы обратите внимание на наличие громоотвода или отключите разъем питания.

Избегайте использования устройств при слишком высоких или слишком низких температурах. Не устанавливайте камеру вблизи радиаторов и обогревателей. Не направляйте объектив камеры на солнце или яркие объекты. Это может повредить матрицу.

# **Быстрый старт**

- 1. Подключите адаптер питания, в течение минуты камера загрузится.
- 2. Создайте учетную запись на сайте **cloud.trassir.com**.
- 3. Скачайте мобильное приложение TRASSIR из GooglePlay или AppStore.
- 4. Запустите приложение и войдите под своей учетной записью. 5. *Настройки > Добавить камеру > TRASSIR > далее следуйте*
- *подсказкам в приложении\*.*

\* Пароль от точки доступа камеры: 12345678

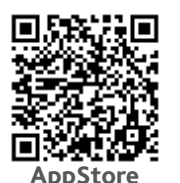

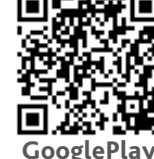

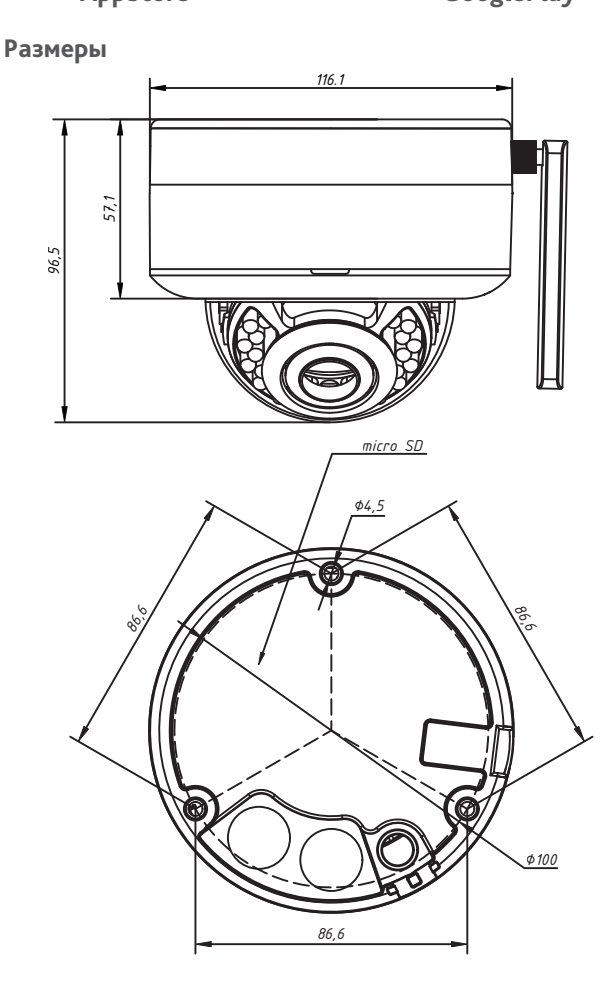

# Настройка IP-адреса камеры:

Для подключения к IP-камере, ПК должен находиться в той же локальной сети, что и камера. При этом IP-адрес камеры, компьютера и любых других устройств в сети не должны совпадать.

Сетевые настройки IP-камеры по умолчанию:

- *IP-адрес камеры: 192.168.1.188;*
- *Маска подсети: 255.255.0.0;*
- *Шлюз: 192.168.1.1;*
- *HTTP-порт: 80;*
- *имя пользователя: admin;*
- *пароль: admin.*

 Пример сетевых настроек ПК:  *- IP-адрес: 192.168.1.10;*

- 
- *Маска подсети: 255.255.0.0.*

#### **Существует три варианта настройки камеры:**

- 1. Сменить IP-адрес камеры вручную. Для этого запустите Internet Explorer, подключитесь к IP-камере и введите имя пользователя. Зайдите в соответствующий пункт меню и смените сетевые настройки IP-камеры.
- 2. Настроить IP-адрес камеры с помощью утилиты быстрой конфигурации, которую можно скачать с сайта www.dssl.ru в разделе Программное обеспечение.
- 3. Изменить настройки IP-камеры используя профессиональное ПО TRASSIR.

Срок службы данного изделия составляет 5 лет.

Подробную инструкцию по настройке камеры смотрите в руководстве пользователя, которое можно скачать с сайта www.dssl.ru в разделе Техническая документация.

Подключите камеру к облачному сервису TRASSIR Cloud и абсолютно бесплатно просматривайте видео на экране вашего мобильного телефона.

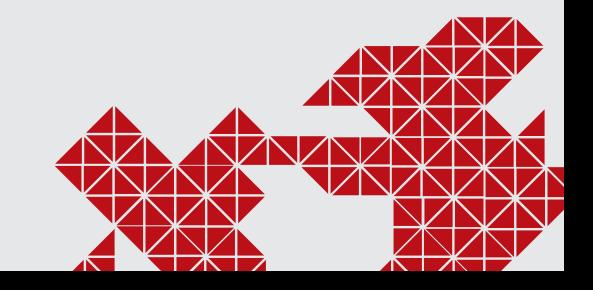